# 2WIN-S MANUAL DO App-Connection Wi-Fi

 $\bigcap$ 

F

 $\Omega$ 

# RECURSO HERDADO NÃO SUPORTADO – APENAS PARA COMPATIBILIDADE COM VERSÕES ANTERIORES

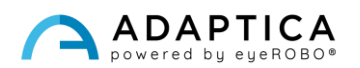

### Notas de revisão

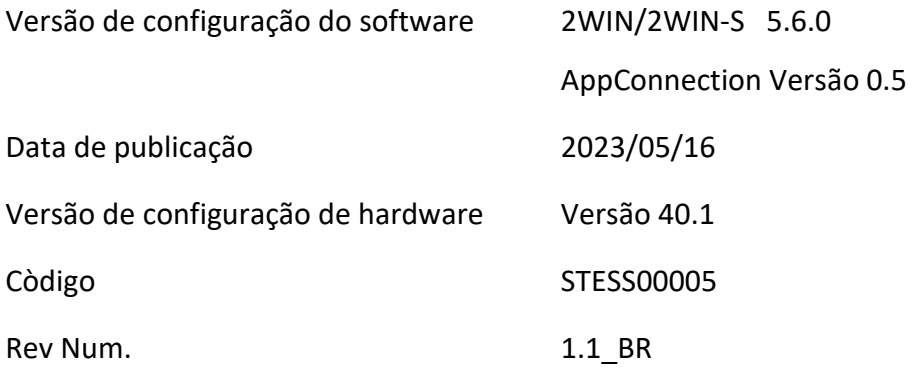

## Observações gerais

**Família**: ANALISADOR DE VISÃO 2WIN

**Uso pretendido pela família**: Instrumentos portáteis para a medição da refração binocular e monocular com base na fotorrefração infravermelha

**Modelos**: 2WIN, 2WIN-S, 2WIN-S PLUS

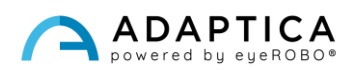

#### Controle remoto: 2WIN-S App-Connection Wi-Fi

Para uma descrição detalhada das funcionalidades do 2WIN e 2WIN-S, consulte os respectivos manuais.

O tablet deve satisfazer os seguintes requisitos:

- Versão para Android: 8,0, 8,1, 9, 10
- Tamanho da tela: 10 polegadas ou mais
- Tipo de processador: ARMv7

Os modelos de tablet recomendados são:

- Huawei MediaPad T5
- Lenovo TB-X605L

 $\mathbf{i}$ 

• Lenovo TB-X306X

Você pode baixar o 2WIN-S App-Connection Wi-Fi em seu dispositivo no [site](http://www.adaptica.com/) da Adaptica, na seção **Products > 2WIN-S > Technical Information > Downloads > AppConnection Wi-Fi**.

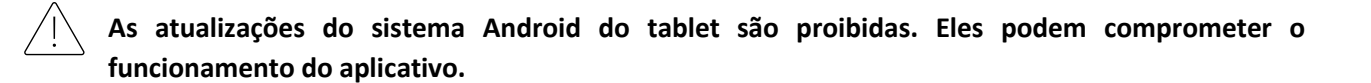

#### 2WIN-S App-Connection Wi-Fi: instalação e configuração

Para obter mais informações sobre as funcionalidades dos botões, consulte o *Manual do Operador 2WIN*.

Para usar o 2WIN-S App-Connection Wi-Fi, o dispositivo e o aplicativo devem ser emparelhados pela primeira vez da seguinte forma:

- 1. Instale o 2WIN-S App-Connection Wi-Fi no seu dispositivo e execute.
- 2. Ligue o 2WIN e conecte à mesma rede Wi-Fi do tablet.
- 3. Entre em **Menu > Configurações > Sem fio > Conexões** e ative a "**Conexão de Aplicativo**" do 2WIN.

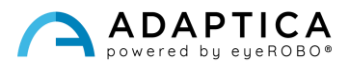

4. A seguinte janela é mostrada na tela do 2WIN:

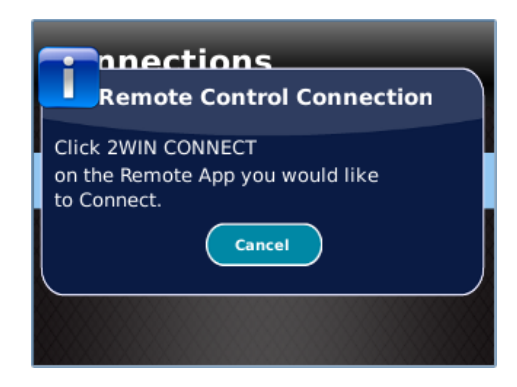

5. A partir do 2WIN-S App-Connection Wi-Fi, abra o painel **Configurações** e selecione **Conexão 2WIN**

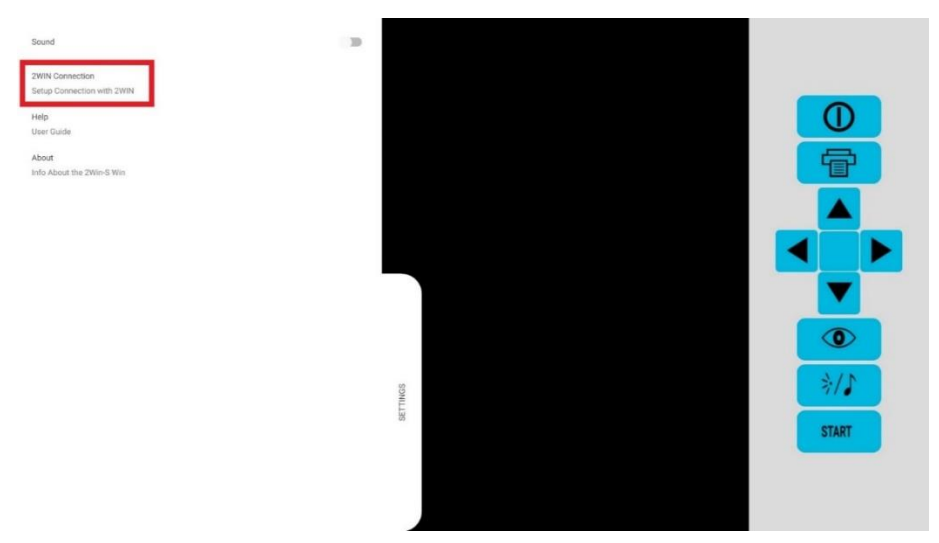

Quando emparelhado pela primeira vez, o aplicativo mostrará o número de série do 2WIN.

Se você quiser remover o emparelhamento, para conectar outro 2WIN ao aplicativo, basta tocar novamente em **Configurações > Conexão do 2WIN** do 2WIN-S App-Connection Wi-Fi e siga as instruções na tela.

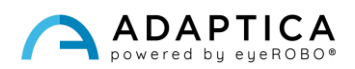

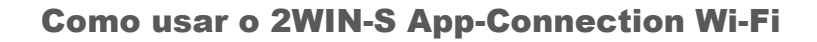

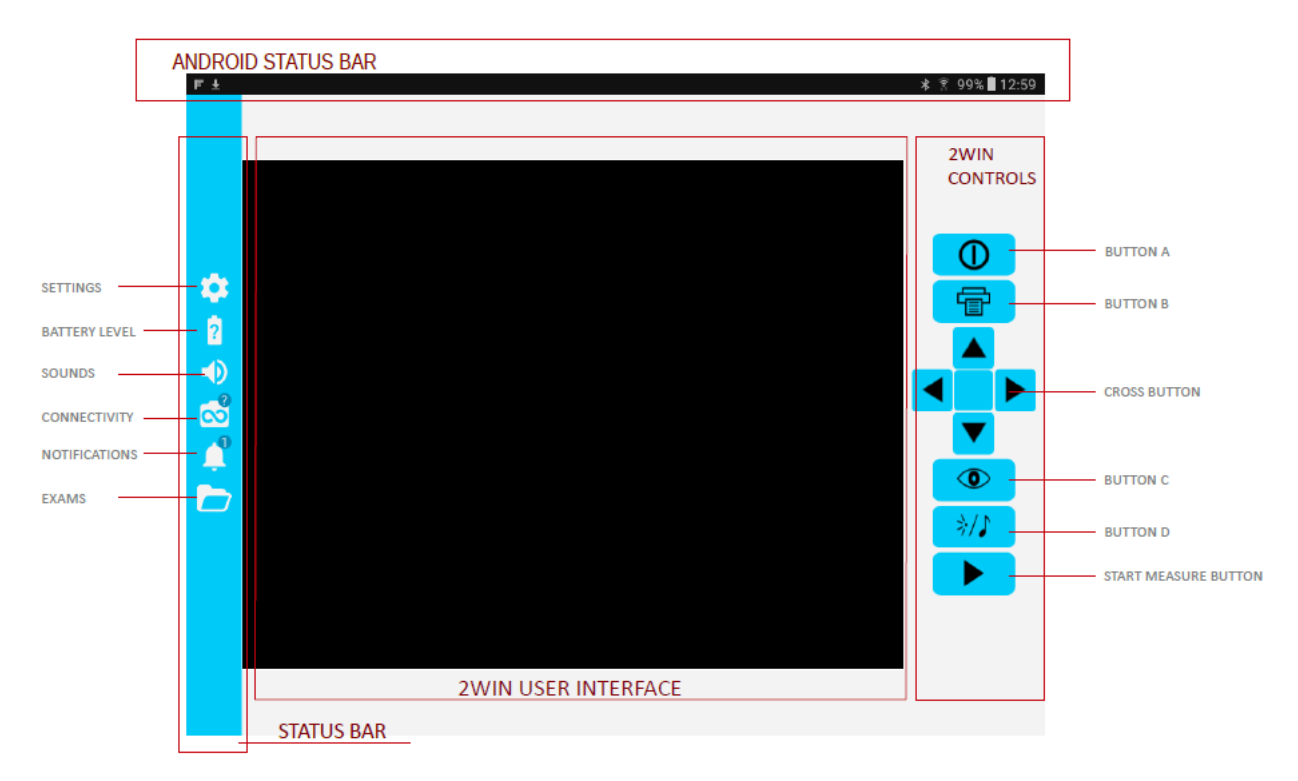

Os botões do lado direito do 2WIN-S App-Connection Wi-Fi são a réplica dos botões 2WIN, de modo que as funções dos botões físicos do 2WIN são controladas pelo aplicativo.

No lado esquerdo do 2WIN-S App-Connection Wi-Fi há todos os ícones de status e configurações do aplicativo. Observe que o ícone que representa o 2WIN deve conter um ponto VERDE. Se não estiver presente, mesmo que o 2WIN e o tablet estejam emparelhados corretamente, toque no ícone 2WIN para atualizar a conexão.

#### Como transferir a medição do 2WIN para o 2WIN-S App-Connection Wi-Fi

Siga estas instruções:

- 1. Inicie a medição usando o BOTÃO S1 ou S2.
- 2. Pressione o BOTÃO B para salvar seus dados. Um relatório PDF é criado.
- 3. Pressione rapidamente o JOYSTICK para baixo para importar o relatório no tablet.
- 4. O relatório é salvo na pasta EXAME. Abra a pasta tocando em seu ícone.

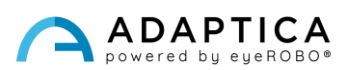

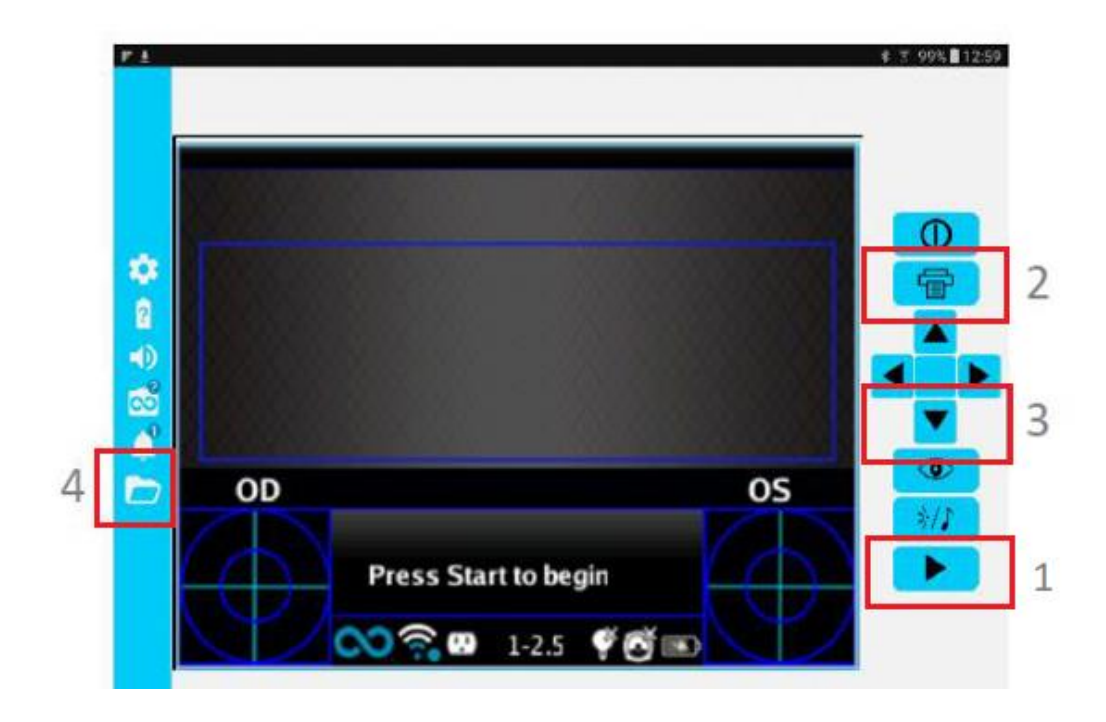

#### Informações para assistência

Para qualquer requisito de serviço, entre em contato com seu distribuidor. No entanto, você pode entrar em contato diretamente com a Adaptica em: [support@adaptica.com.](mailto:support@adaptica.com)

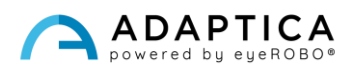